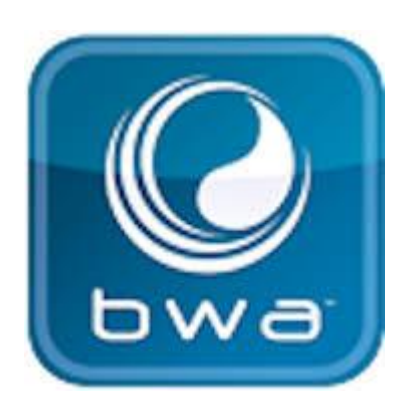

## **BALBOA WATER GROUP**  *BWA APP FOR IOS & ANDROID DEVICES*

## **ANYWHERE. ANYPLACE.**

#### *Access your spa via*

- 1. a direct connection anywhere in the local proximity of your tub = *(INITIAL SETUP)*
- 2. anywhere in your house that you can connect to your local WiFi network = *(LOCAL CONNECT)*
- 3. anywhere in the World you have an internet connection to your smart device via 3G, 4G or WiFi hot spots = *(CLOUD CONNECT)*

**bwa™ for Android™ bwa™ for iOS®**

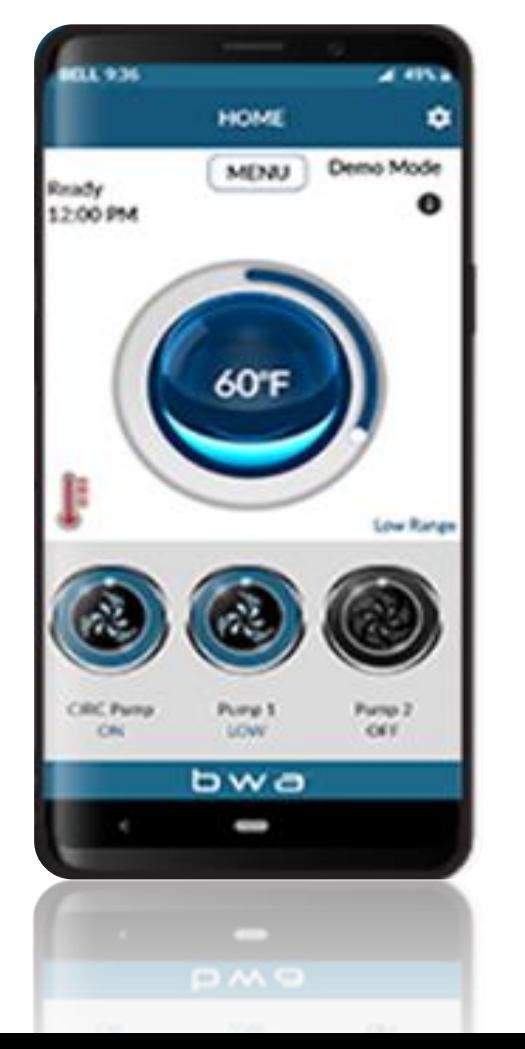

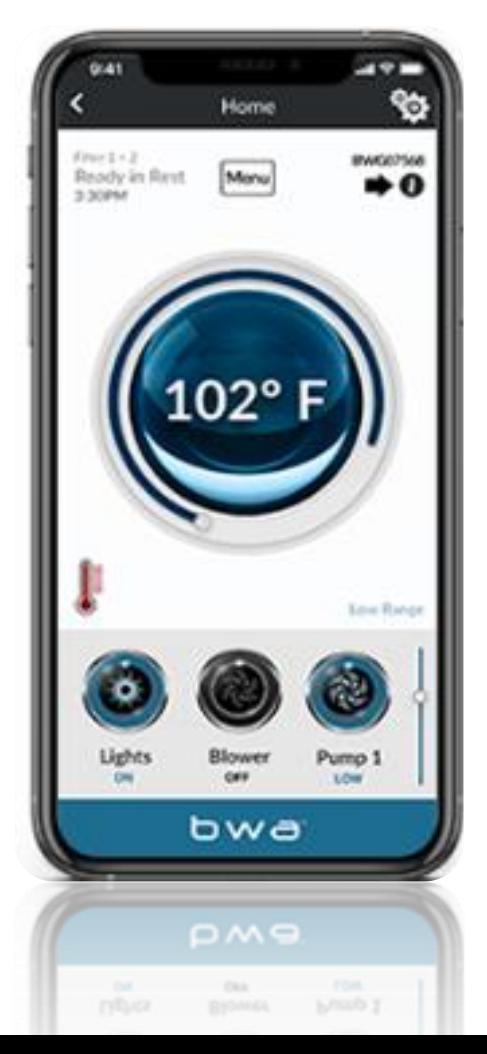

# **BALBOA WATER GROUP**

### *BWA APP FOR IOS & ANDROID DEVICES*

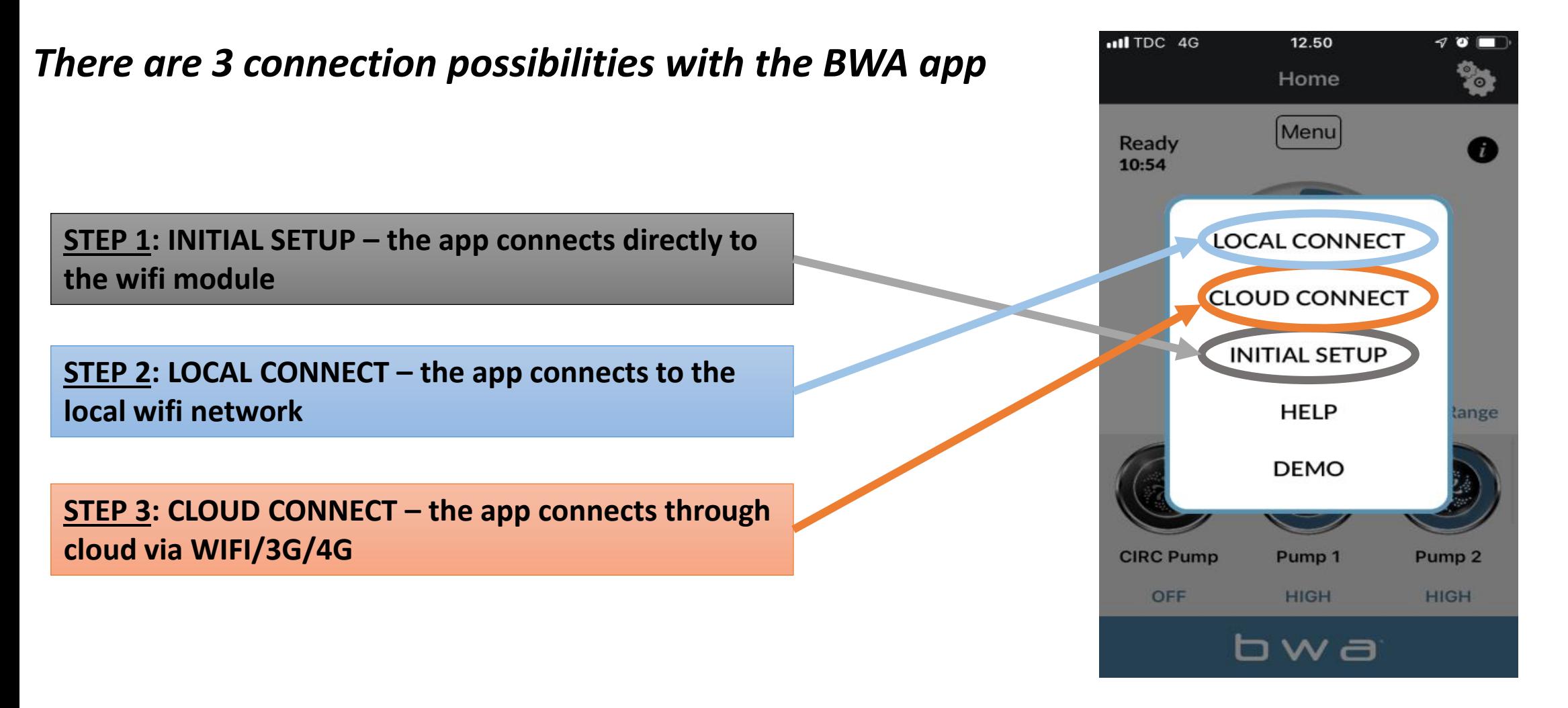

#### **BALBOA WATER GROUP** *BWA APP FOR IOS & ANDROID DEVICES*  **STARTUP**

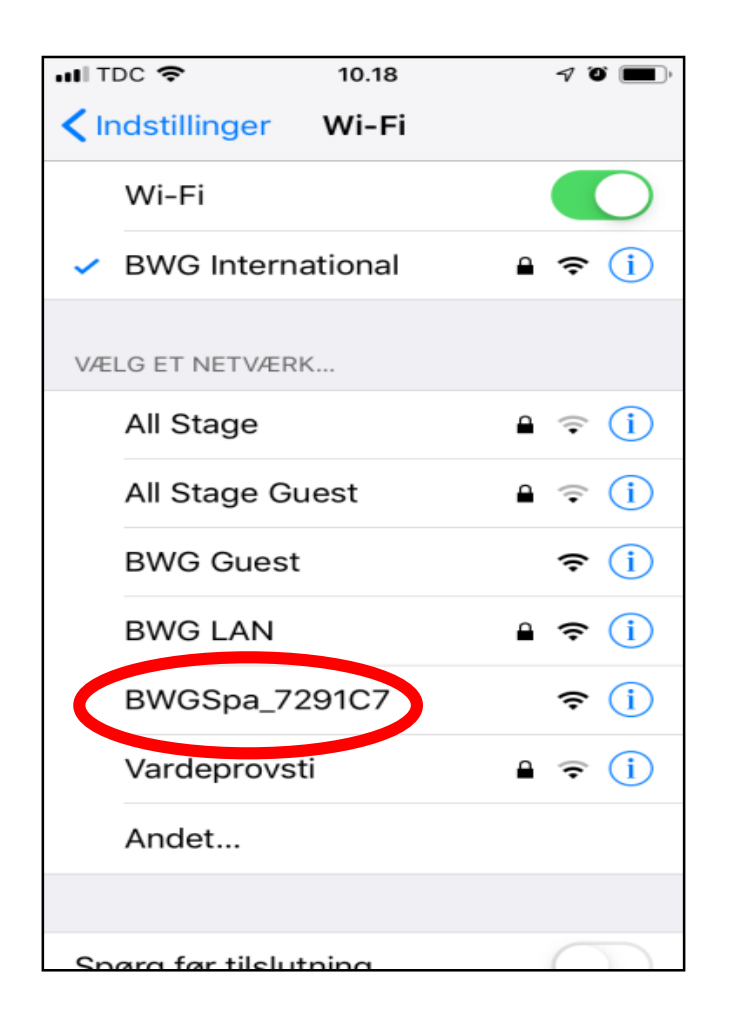

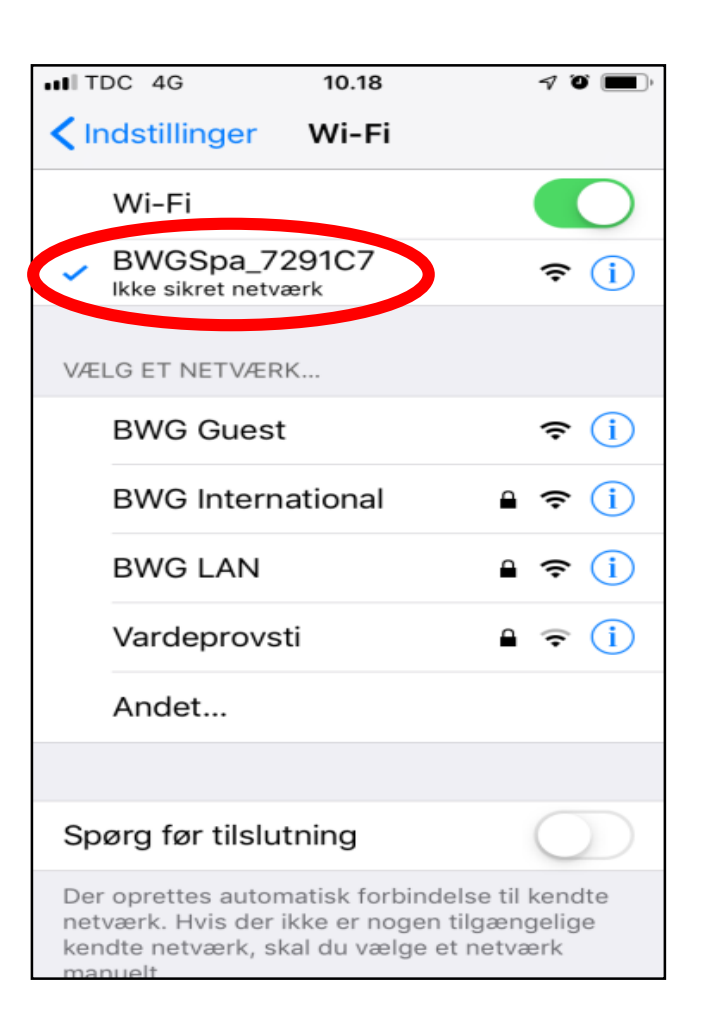

**1. Before starting, make sure that the WIFI module is connected to the Balboa BP control box**

**2. Go to the WIFI settings of your device.**

**3. Identify the BWA network BWGSpa\_xxxxxx**

**4. Connect to the BWA network BWGSpa\_xxxxxx**

#### **BALBOA WATER GROUP** *BWA APP FOR IOS & ANDROID DEVICES*  **INITIAL SETUP**

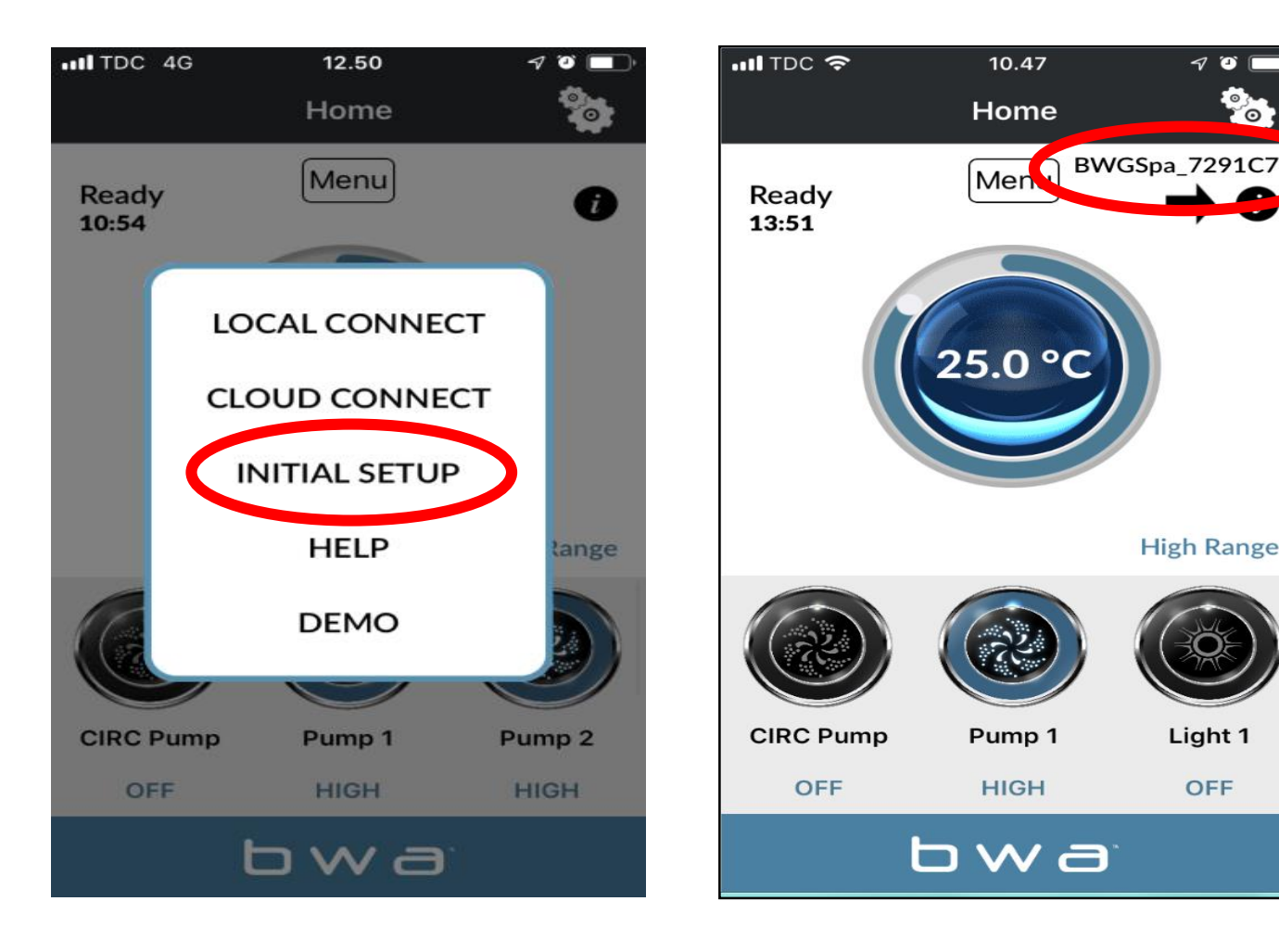

**1. Open the BWA app.**

 $\neg$  of  $\Box$ Po.

**High Range** 

Light 1

**OFF** 

- **2. Press INITIAL SETUP and follow the instructions.**
- **3. You are now directly connected to your spa via the BWA module.**
- **4. The BWGSpa\_xxxxxx network is shown.**
- **5. Test the connection by turning ON/OFF the devices in your spa.**

#### **BALBOA WATER GROUP** *BWA APP FOR IOS & ANDROID DEVICES* **LOCAL CONNECT**

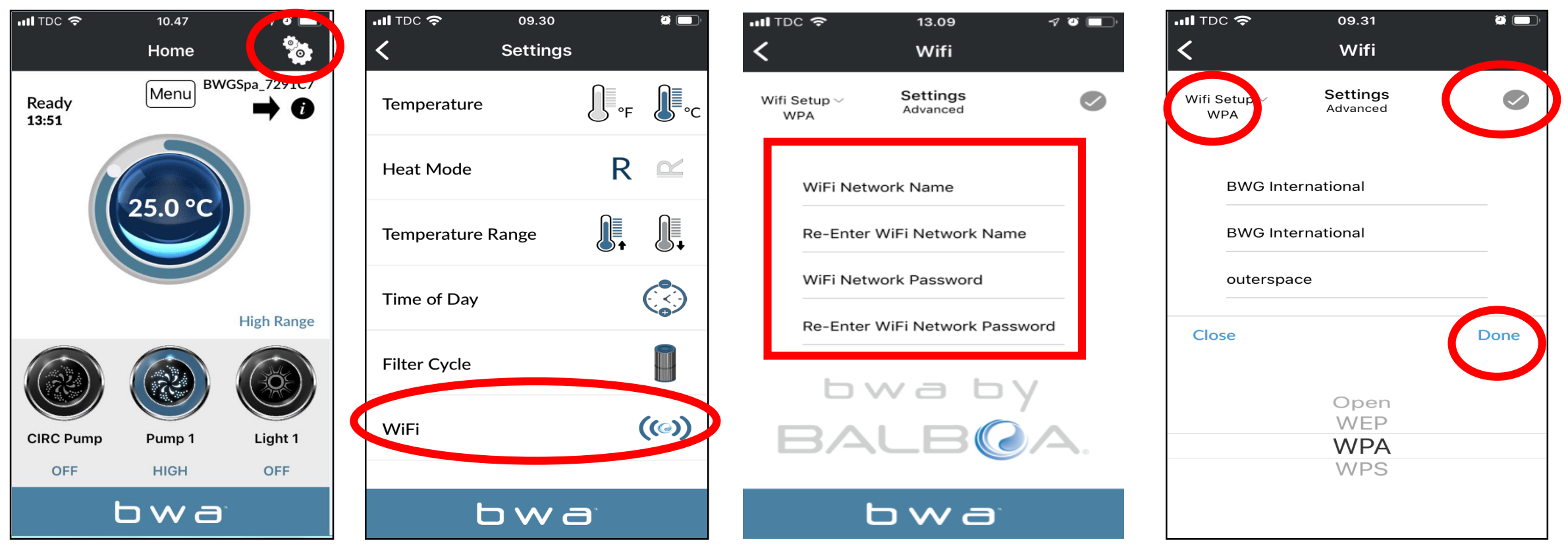

- **1. While still connected via INITIAL SETUP, access the settings menu via the settings wheel**
- **2. Access the WIFI menu**
- **3. Enter your WiFi Network Name and WiFi Network Password.**
- *4. Choose your WiFi Network security (OPEN/WEP/WPA/WPS)*
- **5.** Press the checkmark **and then "Done"**

#### **BALBOA WATER GROUP** *BWA APP FOR IOS & ANDROID DEVICES*

#### **LOCAL CONNECT** *(continue)*

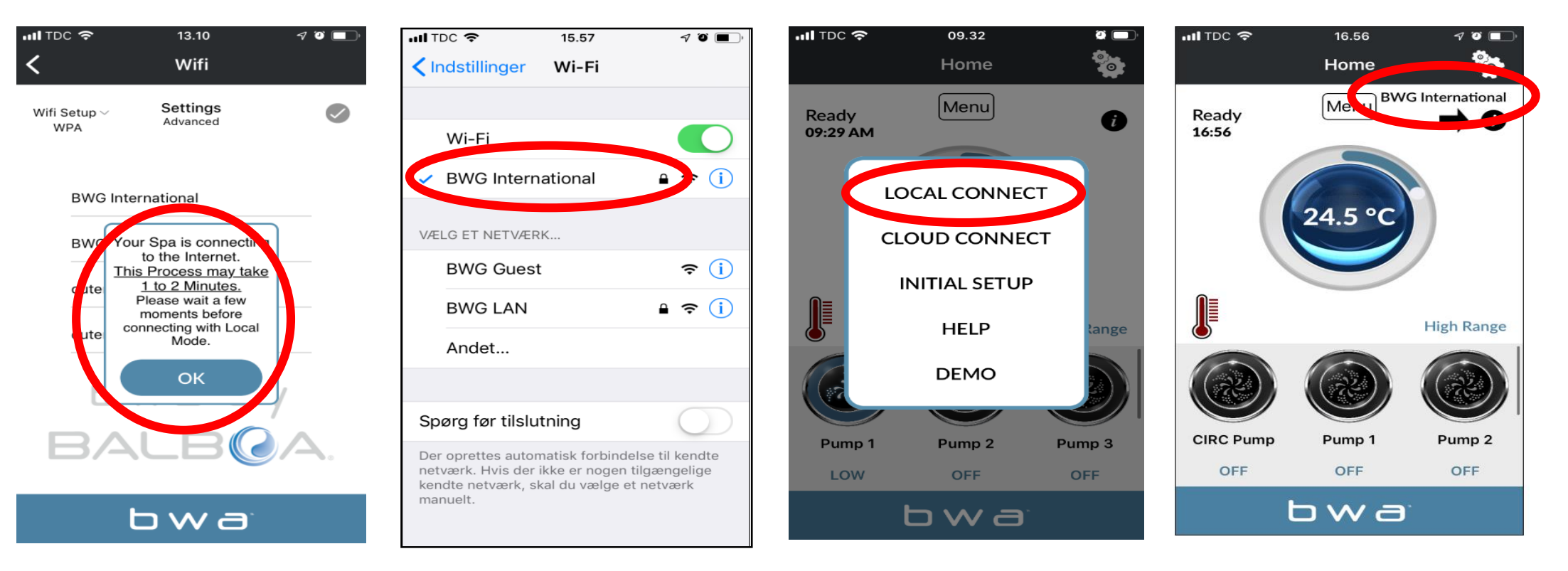

- **1. If you successfully entered your local network User name and Password. Press OK and wait 1 to 2 minutes.**
- **2. Verify that your device is now connected to your local network. You will NO more see the BWGSpa\_xxxxxx network.**
- **3. Open the BWA app and press LOCAL CONNECT.**
- **4. Connection to your local network is successful. Your local network is now visible on the app.**

#### **BALBOA WATER GROUP** *BWA APP FOR IOS & ANDROID DEVICES* **CLOUD CONNECT**

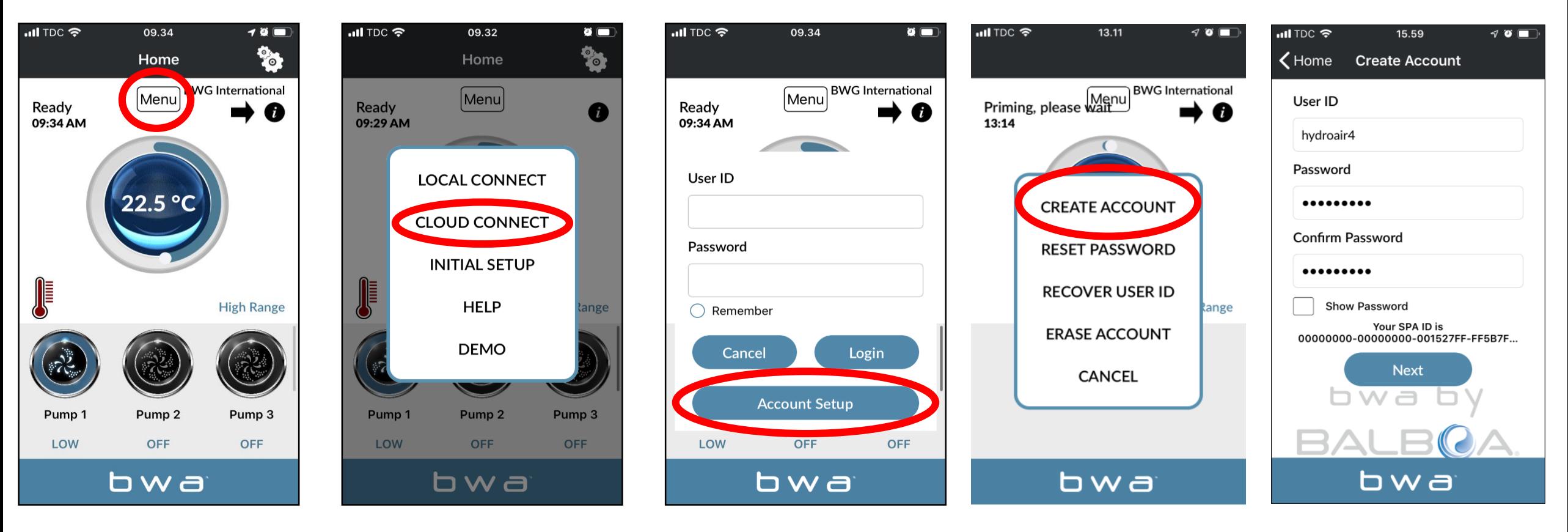

- **1. While in LOCAL CONNECT, press the MENU button and then "CLOUD CONNECT"**
- **2. Press "Account Setup" and then "CREATE ACCOUNT"**
- **3. Choose and enter a "User ID" and "Password"**

#### **BALBOA WATER GROUP** *BWA APP FOR IOS & ANDROID DEVICES* **CLOUD CONNECT (***continue***)**

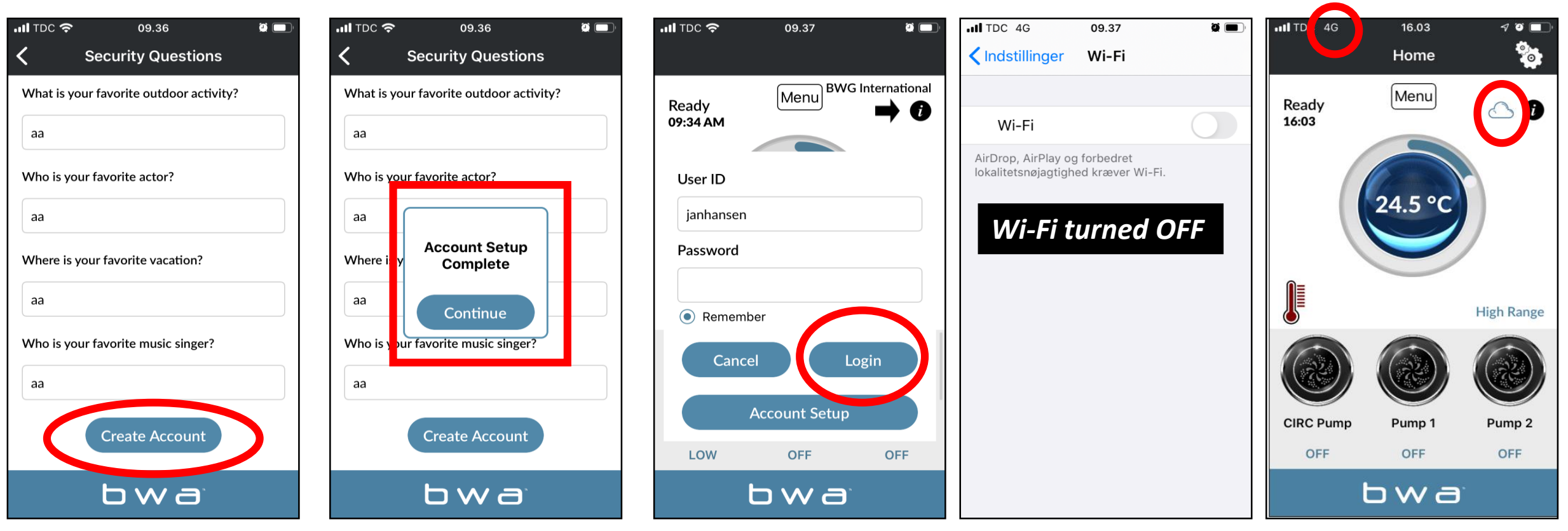

- **1. Answer the 5 security questions. You can use the example illustrated.**
- **2. Account Setup is now complete**
- **3. You can enter your User ID and Password. Then press "Login". Check "Remember" so that your details are saved.**
- **4. Your spa is now connected via CLOUD.**

#### **BALBOA WATER GROUP** *BWA APP FOR IOS & ANDROID DEVICES* **ERASE ACCOUNT**

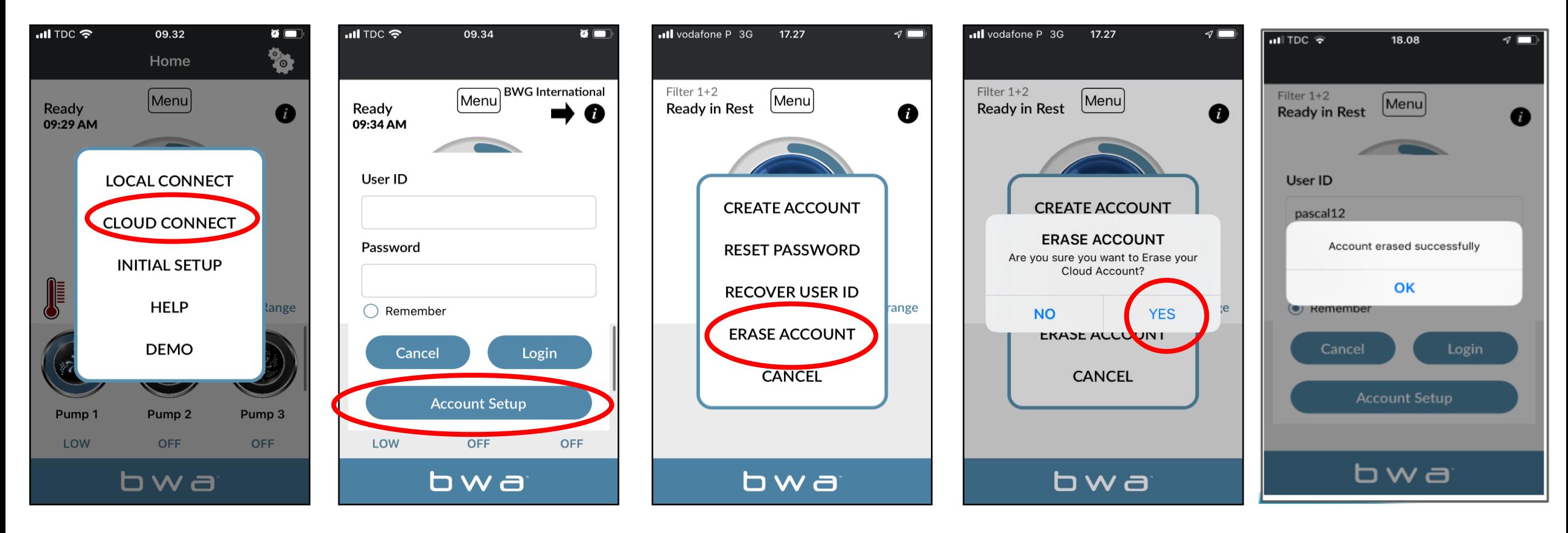

- **1. To ERASE your account, press CLOUD CONNECT**
- **2. Then press "Account Setup"**
- **3. Then, ERASE ACCOUNT.**
- **4. Confirm by pressing "YES".**

#### **BALBOA WATER GROUP** *BWA APP FOR IOS & ANDROID DEVICES* **HELP**

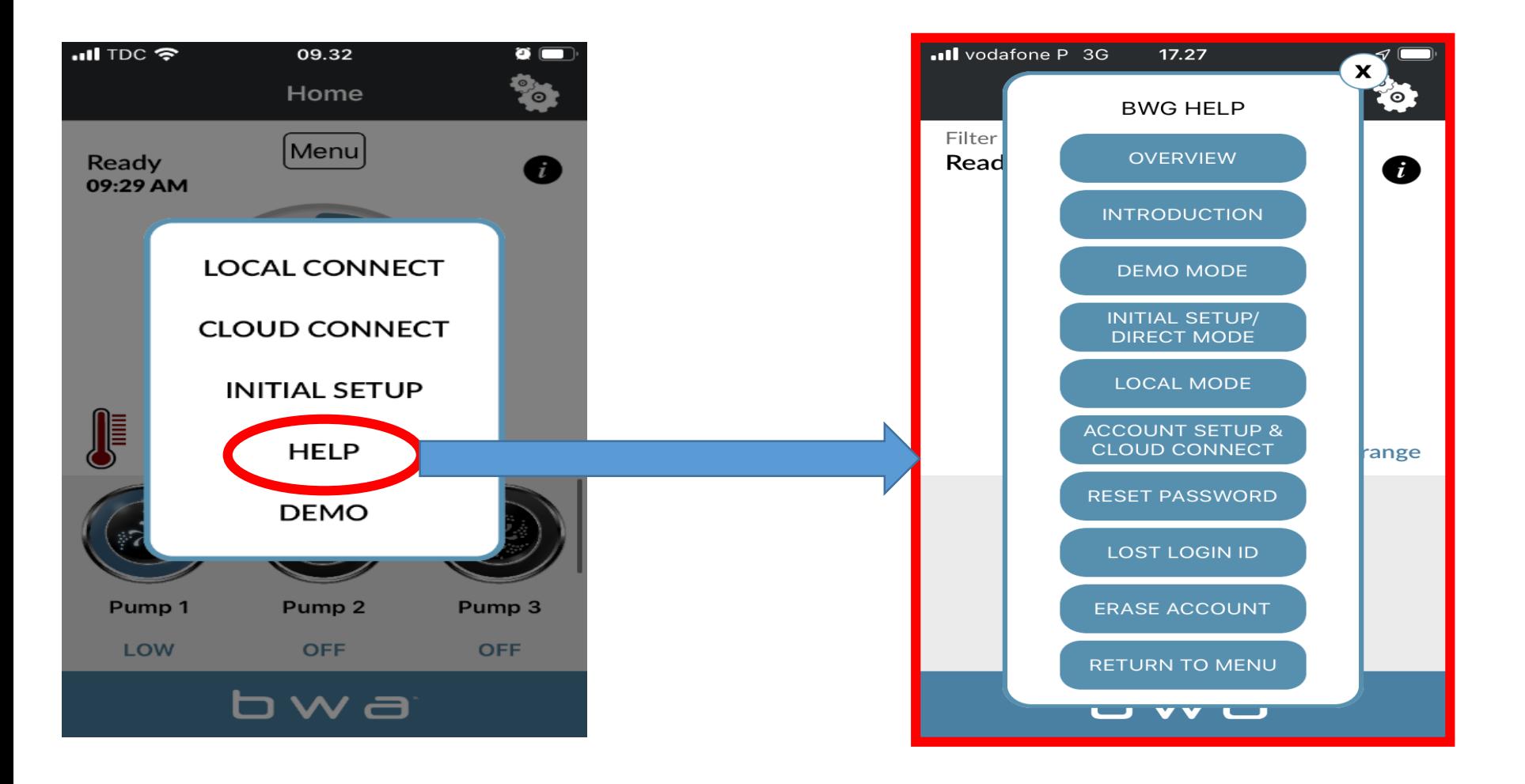

*PRESS "HELP" AT ANY POINT DURING THE INSTALLTION PROCESS TO ACCESS YOUTUBE VIDEOS EXPLAINING WHAT TO DO*